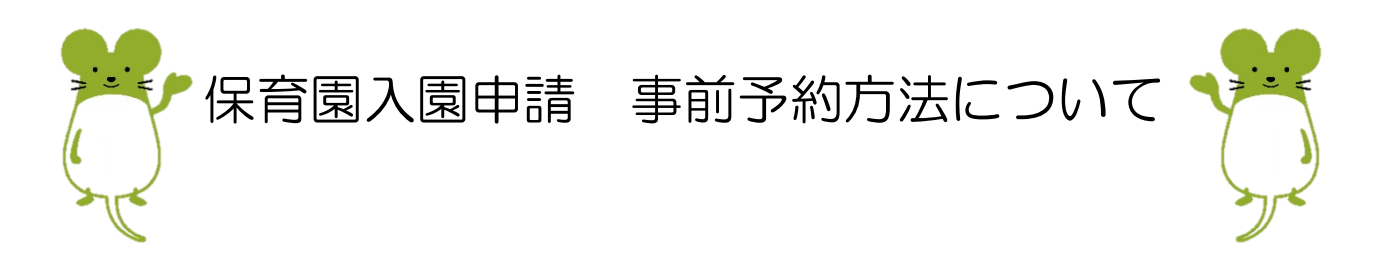

## ① オンライン予約

『ながの電子申請サービス』を利用して、オンライン予約を受け付けています。 QR コードで読み込むか、ながの電子申請サービスから予約をお願いいたします。 【受理処理を行う必要があるため、10 月 30 日 17 時 15 分を受付期限としています。】

【QR コード】

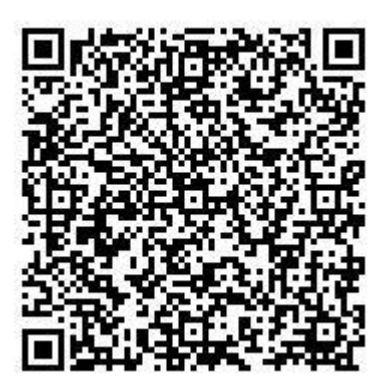

#### 【ながの電子申請サービス予約ページ】

https://apply.e-tumo.jp/town-sakaki-nagano-u/offer/offerList\_detail?tempSeq=36677

オンライン予約方法は裏面をご覧ください

# ② 電話予約

 WEB での予約が難しい場合は、電話での予約も可能です。 保育園では予約受付を行っていませんので、下記までご連絡ください。 坂城町教育委員会 教育文化課 子ども支援室(役場庁舎 2 階) 電話:0268-75-6209

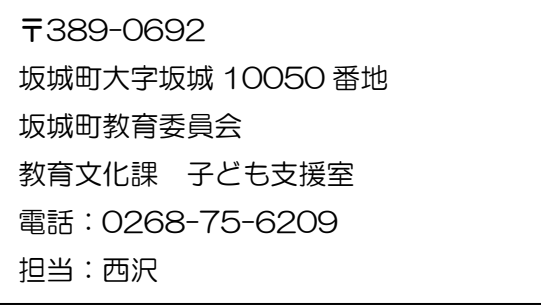

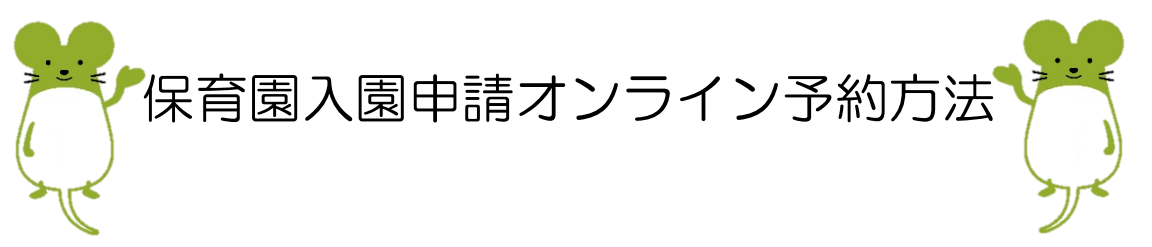

予約完了および受理はメールにて送信いたしますので、迷惑メール対策の設定をされている場合は、次の 2 つの設定を行ってから登録してください。

- 「@s-kantan.com」ドメインからのメールの受信を許可する
- ⚫ URL 付きメールの受信を許可する

## ☆ 予約の流れ

- ① 表面の QR コードを読み込むか、『ながの電子申請サービス』の HP の申請団体選択→坂城町を選 んでいただくことで、手続きが表示されます。
- ② 利用規約に同意していただいた上で、必要事項を入力してください。
	- ※ きょうだいで新規入園を同時に申し込む場合は、1 名分について入力し、入力出来なかった児 童の分については備考欄にご入力ください。
- ③ 予約受付通知メールが届きます。 予約受付メールが自動送信されます。町で確認出来次第、受理を行います。
- ④ 予約受理通知メールが届きます。 入力していただいた、第1~第3希望の中から受付時間をお知らせします。 受付時間内に入園を希望されるお子さんと一緒に、受付保育園または支援センターにお越しくださ い。

#### ☆ 予約時間・日程の変更について

【予約受理前】

- ① ながの電子申請サービス HP から『申込内容照会』を選択します。
- ② 申込完了画面または通知メールに記載されていた整理番号・パスワードを入力します。
- ③ 『修正する』から予約内容を修正することが出来ます。

【予約受理後】

- ① ながの電子申請サービス HP から『申込内容照会』を選択します
- ② 申込完了画面または通知メールに記載されていた整理番号・パスワードを入力します。
- ③ 『再申込をする』から再度申込をしてください。

#### ☆ 注意事項

なお、当日お子さんや保護者の方で、発熱や風邪症状等が見られる場合は別日程を設定いたします。